## Advance Information **USB-LIN Interface V3 Evaluation Board User's Manual**

#### **Introduction**

USB-LIN Interface provides a simple USB interface that connects PC and LIN based slave device. The USB part is self-powered and optically isolated from the LIN transceiver that can be supplied either via dedicated DC input connector or directly via LIN connector. This device is compatible e.g. with NCV7430 Evaluation software which incorporates all the necessary drivers.

The design incorporates the lowest bill of materials, minimized board size and allows easy interconnection in case of multiple nodes network.

#### **Features**

- LIN Compliant to 2.0 and 2.1 and J2602 Specification
- USB Driven LIN Master Node
- Bus-powered USB
- Optically Isolated LIN Bus
- Precise LIN Frames Timing
- · Wide Supply Voltage Range
- ESD Protected

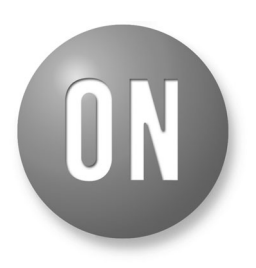

## **ON Semiconductor®**

http://onsemi.com

## **EVAL BOARD USER'S MANUAL**

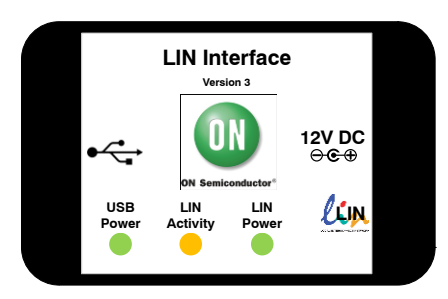

**Figure 1. Hardware** 

#### **Table 1. ABSOLUTE MAXIMUM RATINGS**

(ON Semiconductor LIN Interface works in combination with the custom NCV7430 Evaluation GUI interface. No additional power supply is needed other than the supplied 12 V AC/DC adapter which powers the LIN Interface through DC Power Input connector.)

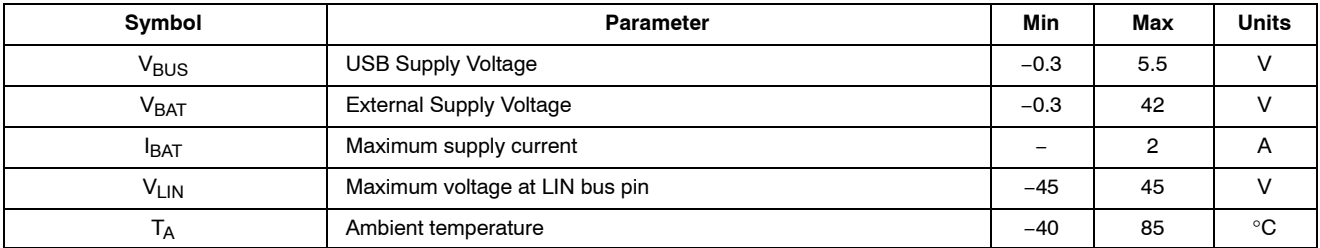

Stresses exceeding Maximum Ratings may damage the device. Maximum Ratings are stress ratings only. Functional operation above the Recommended Operating Conditions is not implied. Extended exposure to stresses above the Recommended Operating Conditions may affect device reliability.

#### Table 2. RECOMMENDED OPERATING RATINGS

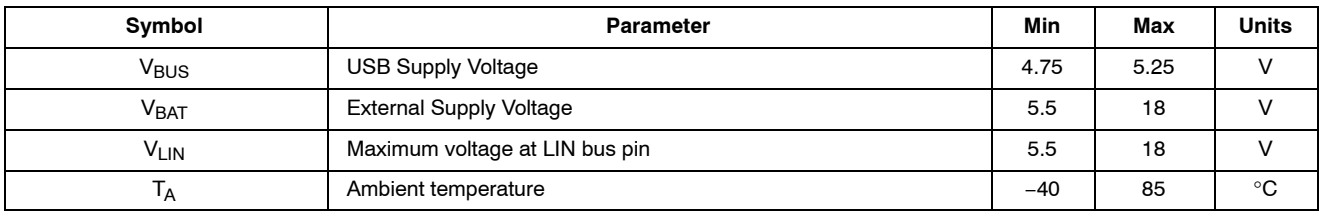

This document contains information on a new product. Specifications and information herein are subject to change without notice.

## Table 3. PIN FUNCTION DESCRIPTION

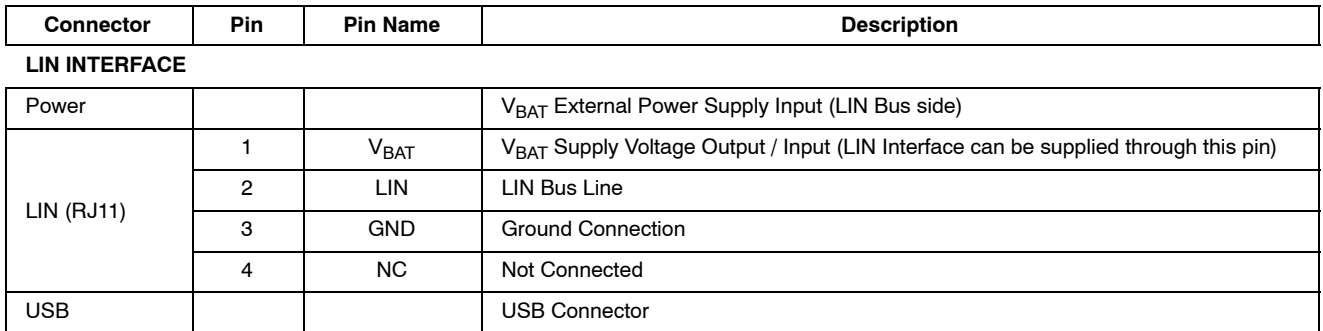

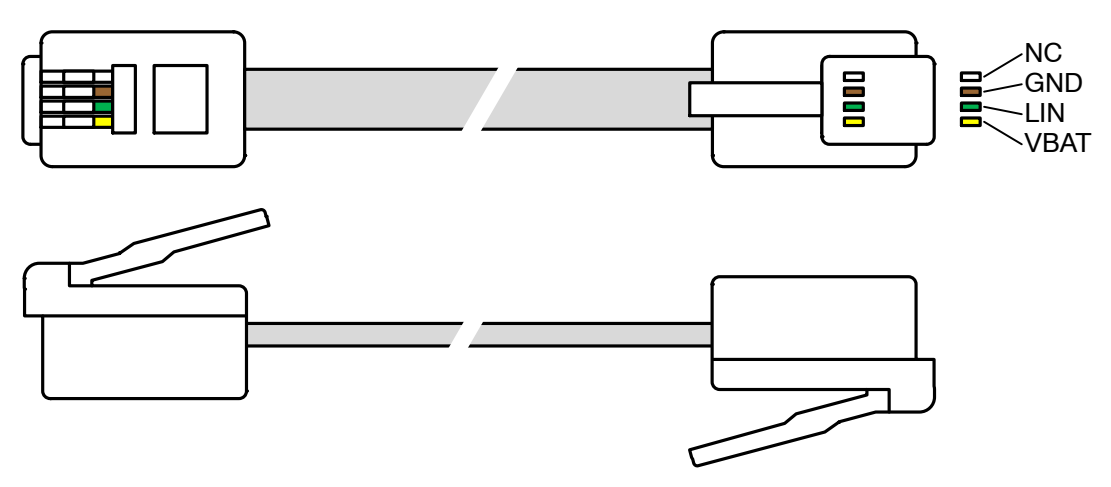

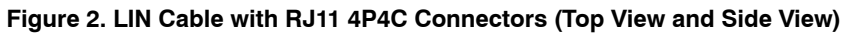

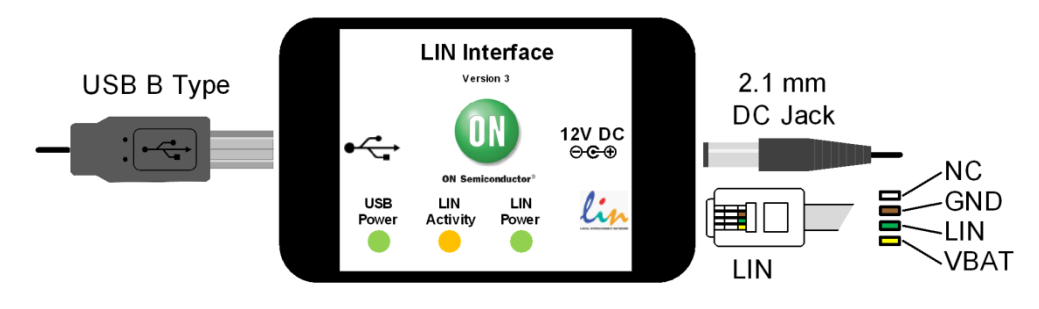

Figure 3. USB-LIN Interface Connectors

## **GETTING STARTED**

This section contains instructions for the NCV7430 setup configuration and first connection. Only a few steps need be proceeded to get fully working simple LIN RGB LED network.

Please take the following steps to get a functional setup:

- 1. Install the NCV7430 Evaluation Software (see the NCV7430 Evaluation Software section for details). The USB drivers are included in the installation package. This installation requires administrator rights.
- 2. Connect LIN Interface to USB and wait until the device is installed. This step requires administrator rights.
- 3. Connect the boards according to figure below. Initially all the nodes have address set to default value 0. In case the node addresses haven't been set previously, connect only one node to USB-LIN interface to avoid having two nodes with same address connected to the network.

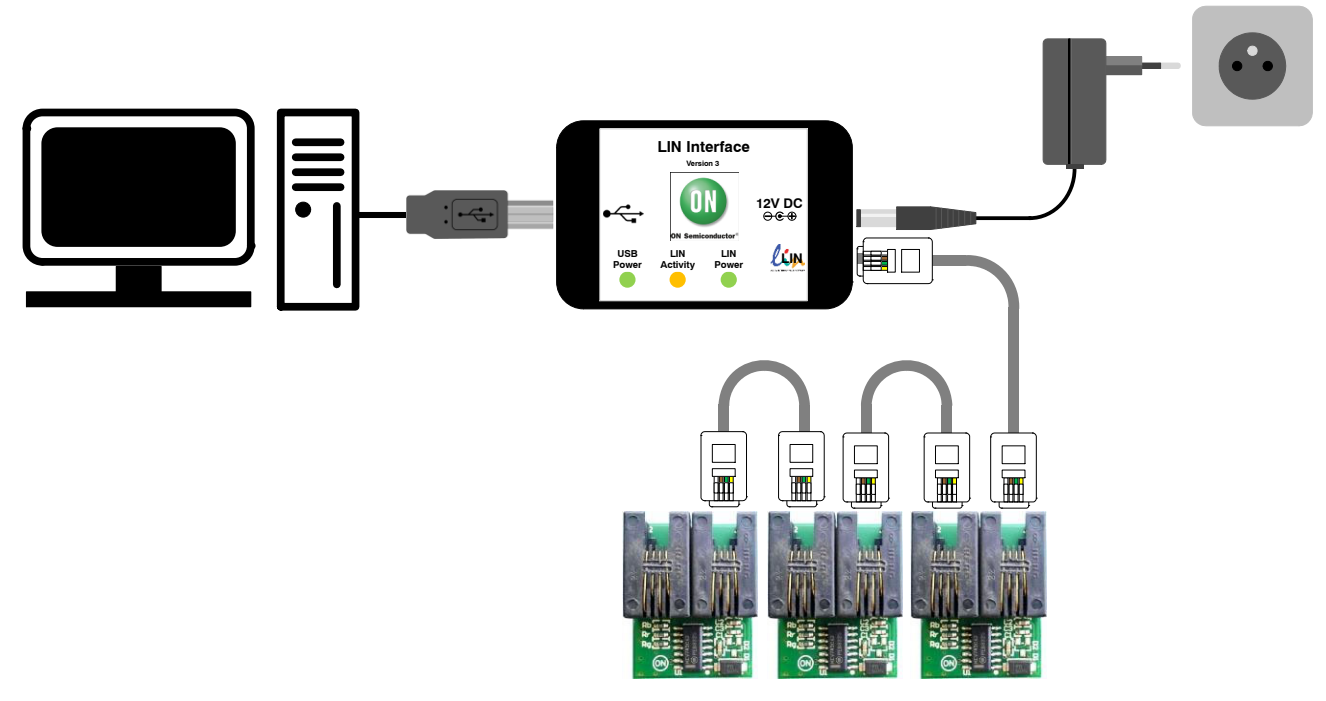

Figure 4. Example of LIN Interface Connection - NCV7430 Evaluation Setup

4. Run the NCV7430 Evaluation Software.

5. Select one of the nodes from "Nodes" table (detected nodes are highlighted in yellow),

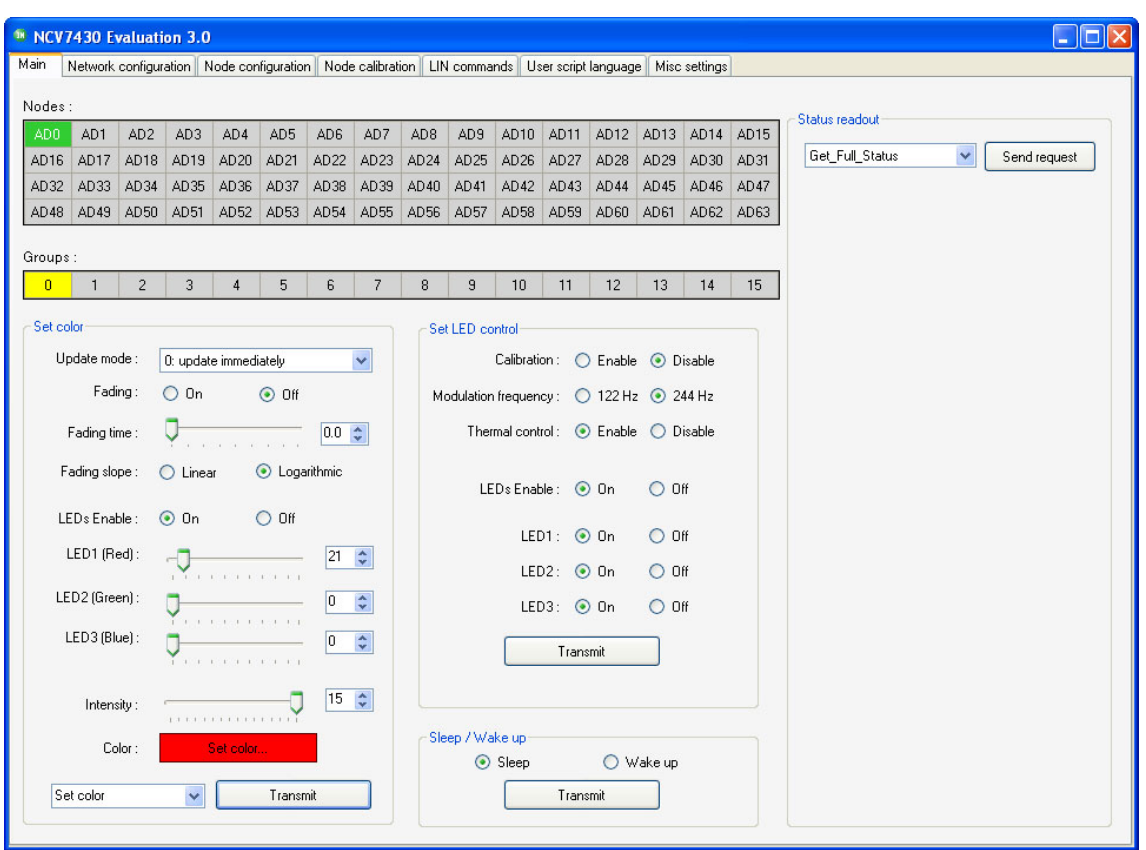

Figure 5. NCV7430 Evaluation Software Preview

6. To switch the LED to On state set the parameters in Set Color group box according to picture below and select Transmit. The color setting can be freely modified. Then set the parameters in

Set LED Control group box and select Transmit. These two commands can be sent in any order.

7. LED should be turned on with preset color.

## **NCV7430 EVALUATION SOFTWARE**

ON Semiconductor LIN Interface works in combination with the custom NCV7430 Evaluation Software.

#### **Minimum Requirements**

**Operating System** 

- $\bullet$  Windows XP, SP3 (32/64-bit)
- $\bullet$  Windows Vista, SP1 (32/64-bit)
- Windows 7  $(32/64-bit)$
- Microsoft .NET Framework 4.0

Hardware requirements

- Processor 1 GHz
- $\bullet$  RAM 512 MB
- Disk Space 850 MB (32-bit system)
	- 2 GB (64-bit system)
- Monitor resolution minimum 800 x 600 pixels
- USB port

(The minimum disk space requirement is based on Microsoft .NET Framework 4.0 system requirements)

#### **Installation Procedure**

- 1. Please check if Microsoft .NET Framework 4.0 is installed on your computer. If not, run dotNetFx40\_Full\_setup.exe prior to the NCV7430 Evaluation software installation.
- 2. Run NCV7430 Evaluation Setup.exe and follow the installation wizard instructions.

#### **Driver Setup**

USB drivers should be installed automatically with the software. Once installed, you can plug the LIN Interface into the USB port. The hardware should be installed automatically and following message should be displayed:

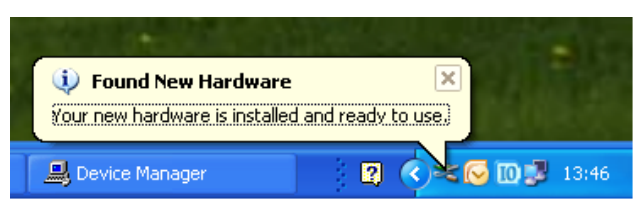

Figure 6. Found New Hardware Message

The installation can be checked in Device Manager. When the hardware is connected, you should be able to find USB Serial Converter A and B in Universal Serial Bus controllers group.

In case you encounter any problem with the drivers, try installing the drivers manually. The drivers can be found on http://www.ftdichip.com/Drivers/D2XX.htm - D2XX  $divers - also available as executable file.$ 

#### **LIN Commands Tab**

The LIN commands tab has two functions. It monitors all the LIN bus traffic and allows sending a custom frame. Transmitted or received commands are listed in a table together with a time stamp and description of the frame.

In the Frame Creator group box, fill all the necessary fields and click the Data transfer button to send the custom frame.

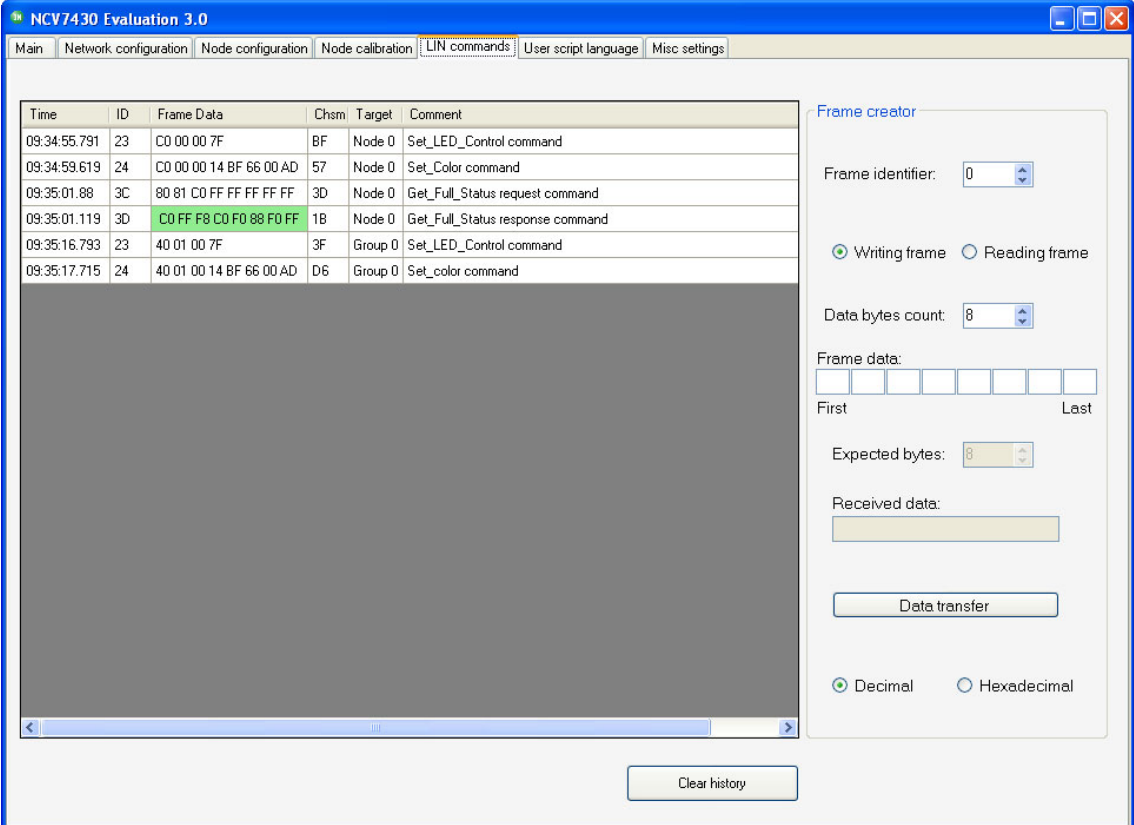

Figure 7. LIN Commands Tab

#### **MISC Settings Tab**

The last Misc settings tab is used to set LIN baud-rate and additional OTP programming actions:

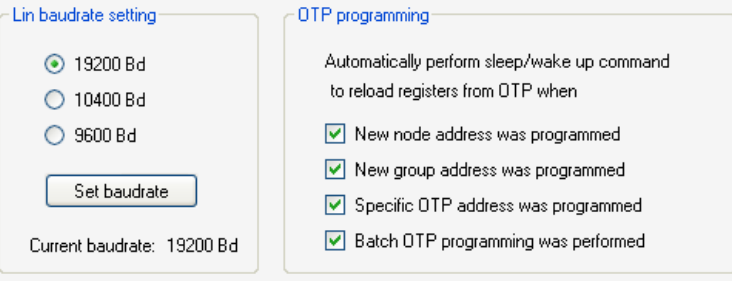

Figure 8. LIN Baud-rate Settings

For more details about the NCV7430 Evaluation software please functions possibilities, see and the NCV74300V1GEVB Evaluation Board User's Manual.

## **SCHEMATIC**

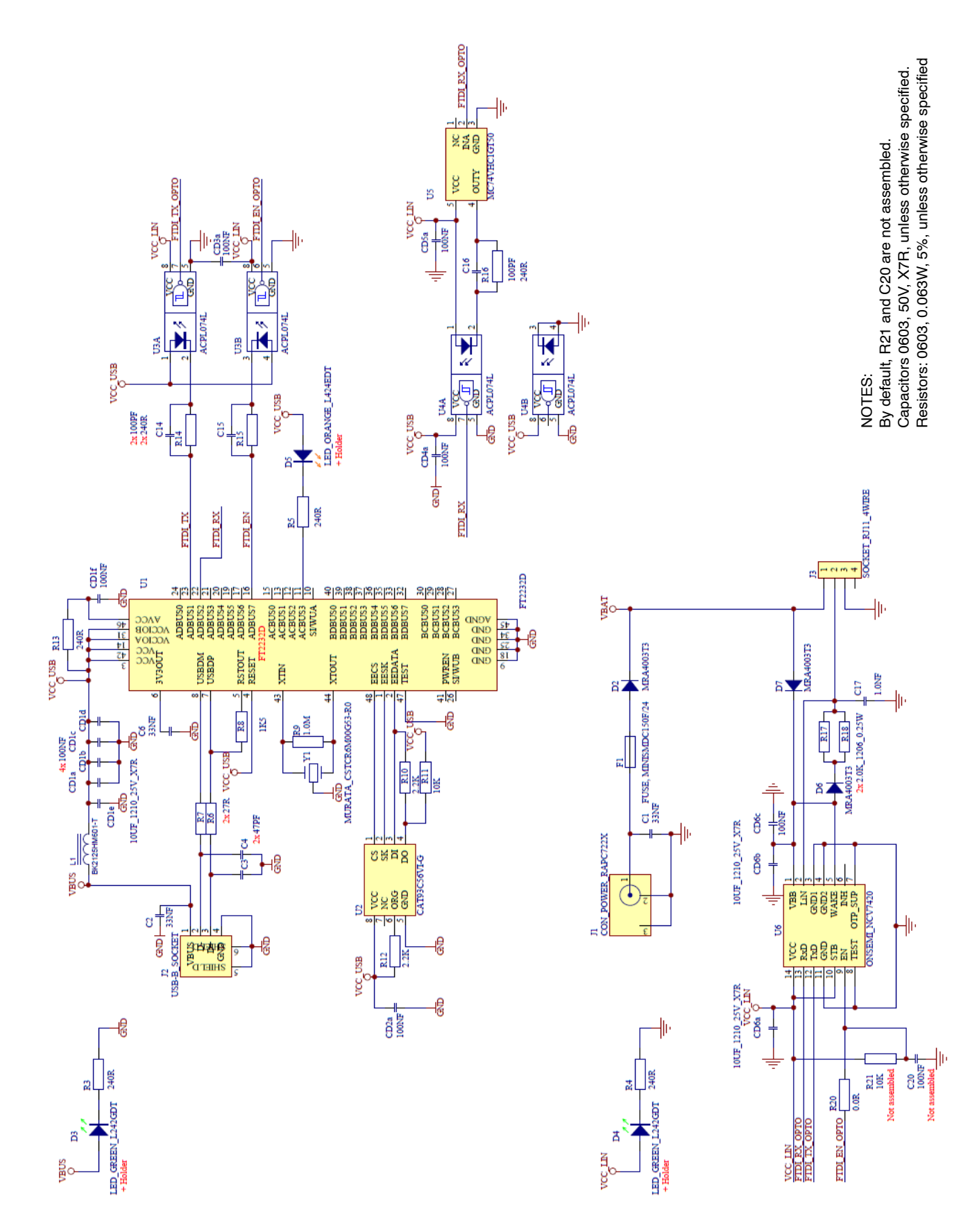

## **BILL OF MATERIALS**

#### Table 4. LIN INTERFACE V3 BILL OF MATERIALS

![](_page_6_Picture_16.jpeg)

![](_page_7_Picture_53.jpeg)

### Table 4. LIN INTERFACE V3 BILL OF MATERIALS

## **PCB DRAWINGS**

### **Assembly Drawings**

**Composite Drawings** 

![](_page_7_Figure_5.jpeg)

Figure 9. LIN Interface V3 Top Assembly Drawing

![](_page_7_Figure_7.jpeg)

# Figure 10. LIN Interface V3 Bottom Assembly<br>Drawing

![](_page_7_Picture_9.jpeg)

Figure 11. LIN Interface V3 PCB Top Composite **Drawing** 

![](_page_7_Picture_11.jpeg)

Figure 12. LIN Interface V3 PCB Bottom Composite **Drawing** 

ON Semiconductor and the ON Semiconductor logo are trademarks of Semiconductor Components Industries, LLC dba ON Semiconductor or its subsidiaries in the United States and/or order countries. ON Semiconductor owns the rights to a number of patents, trademarks, copyrights, trade secrets, and other intellectual property. A listing of ON Semiconductor's product/patent coverage may be accessed at w subject to all applicable copyright laws and is not for resale in any manner.

The evaluation board/kit (research and development board/kit) (hereinafter the "board") is not a finished product and is as such not available for sale to consumers. The board is only intended of the search, development, demonstration and evaluation purposes and should as such only be used in laboratory/development areas by persons with an engineering/technical training and familiar with the risks associated with handling electrical/mechanical components, systems and subsystems. This person assumes full responsibility/liability for proper and safe handling. Any other use, resale or redistribution for any other purpose is strictly prohibited.

The board is delivered "AS IS" and without warranty of any kind including, but not limited to, that the board is production-worthy, that the functions contained in the board will meet your requirements, or that the operation of the board will be uninterrupted or error free. ON Semiconductor expressly disclaims all warranties, express, implied or otherwise, including without limitation, warranties of fitness for a particular purpose and non-infringement of intellectual property rights.

ON Semiconductor reserves the right to make changes without further notice to any board.

You are responsible for determining whether the board will be suitable for your intended use or application or will achieve your intended results. Prior to using or distributing any systems that have been evaluated, designed or tested using the board, you agree to test and validate your design to confirm the functionality for your application. Any technical, applications or design<br>that have been evaluated, de information or advice, quality characterization, reliability data or other services provided by ON Semiconductor shall not constitute any representation or warranty by ON Semiconductor, and no additional obligations or liabilities shall arise from ON Semiconductor having provided such information or services.

The boards are not designed, intended, or authorized for use in life support systems, or any FDA Class 3 medical devices or medical devices with a similar or equivalent classification in a foreign jurisdiction, or any devices intended for implantation in the human body. Should you purchase or use the board for any such unintended or unauthorized application, you shall<br>indemnify and hold ON Semiconductor an attorney fees arising out of, directly or indirectly, any claim of personal injury or death associated with such unintended or unauthorized use, even if such claim alleges that ON Semiconductor was negligent regarding the design or manufacture of the board.

This evaluation board/kit does not fall within the scope of the European Union directives regarding electromagnetic compatibility, restricted substances (RoHS), recycling (WEEE), FCC, CE or UL, and may not meet the technical requirements of these or other related directives

FCC WARNING - This evaluation board/kit is intended for use for engineering development, demonstration, or evaluation purposes only and is not considered by ON Semiconductor to be a finished end product fit for general consumer use. It may generate, use, or radiate radio frequency energy and has not been tested for compliance with the limits of computing devices pursuant to part 15 of FCC rules, which are designed to provide reasonable protection against radio frequency interference. Operation of this equipment may cause interference with radio communications, in which case the user shall be responsible, at its expense, to take whatever measures may be required to correct this interference.

ON Semiconductor does not convey any license under its patent rights nor the rights of others.

LIMITATIONS OF LIABILITY: ON Semiconductor shall not be liable for any special, consequential, incidental, indirect or punitive damages, including, but not limited to the costs of requalification, delay, loss of profits or goodwill, arising out of or in connection with the board, even if ON Semiconductor is advised of the possibility of such damages. In no event shall ON Semiconductor's aggregate liability from any obligation arising out of or in connection with the board, under any theory of liability, exceed the purchase price paid for the board, if any. For more information and documentation, please visit www.o

#### PUBLICATION ORDERING INFORMATION

**LITERATURE FULFILLMENT:** Email Requests to: orderlit@onsemi.com

#### **TECHNICAL SUPPORT North American Technical Support:**

ON Semiconductor Website: www.onsemi.com Phone: 011 421 33 790 2910

Voice Mail: 1 800-282-9855 Toll Free USA/Canada

Europe. Middle East and Africa Technical Support: Phone: 00421 33 790 2910 For additional information, please contact your local Sales Representative

## **X-ON Electronics**

Largest Supplier of Electrical and Electronic Components

*Click to view similar products for* [LED Lighting Development Tools](https://www.x-on.com.au/category/embedded-solutions/engineering-tools/optoelectronic-development-tools/led-lighting-development-tools) *category:*

*Click to view products by* [ON Semiconductor](https://www.x-on.com.au/manufacturer/onsemiconductor) *manufacturer:* 

Other Similar products are found below :

[MIC2870YFT EV](https://www.x-on.com.au/mpn/micrel/mic2870yftev) [1278.1010](https://www.x-on.com.au/mpn/mentor/12781010) [ADP1660CB-EVALZ](https://www.x-on.com.au/mpn/analogdevices/adp1660cbevalz) [ADP8860DBCP-EVALZ](https://www.x-on.com.au/mpn/analogdevices/adp8860dbcpevalz) [AS1119-DB](https://www.x-on.com.au/mpn/ams/as1119db) [HV9919BDB1](https://www.x-on.com.au/mpn/microchip/hv9919bdb1) [LM2796TLEV](https://www.x-on.com.au/mpn/texasinstruments/lm2796tlev) [LM3404MREVAL](https://www.x-on.com.au/mpn/texasinstruments/lm3404mreval) [LP55231SQEVM](https://www.x-on.com.au/mpn/texasinstruments/lp55231sqevm) [ADM8843EB-EVALZ](https://www.x-on.com.au/mpn/analogdevices/adm8843ebevalz) [ADM8845EB-EVALZ](https://www.x-on.com.au/mpn/analogdevices/adm8845ebevalz) [ADP8861DBCB-EVALZ](https://www.x-on.com.au/mpn/analogdevices/adp8861dbcbevalz) [TDGL014](https://www.x-on.com.au/mpn/microchip/tdgl014) [MIC2873YCS-EV](https://www.x-on.com.au/mpn/microchip/mic2873ycsev) [ISL97682IRTZEVALZ](https://www.x-on.com.au/mpn/renesas/isl97682irtzevalz) [UCC25710EVM-654](https://www.x-on.com.au/mpn/texasinstruments/ucc25710evm654) [LM3508TLEV](https://www.x-on.com.au/mpn/texasinstruments/lm3508tlev) [LM3549SQEV/NOPB](https://www.x-on.com.au/mpn/texasinstruments/lm3549sqevnopb) [LP3943ISQEV](https://www.x-on.com.au/mpn/texasinstruments/lp3943isqev) [EA6358NH](https://www.x-on.com.au/mpn/activesemi/ea6358nh) [TPS61158EVM-565](https://www.x-on.com.au/mpn/texasinstruments/tps61158evm565) [TPS61187EVM-528](https://www.x-on.com.au/mpn/texasinstruments/tps61187evm528) [TLC5929EVM-118](https://www.x-on.com.au/mpn/texasinstruments/tlc5929evm118) [ZLED7020Kit-D1 V2.0](https://www.x-on.com.au/mpn/idt/zled7020kitd1v20) [XRP7613EVB](https://www.x-on.com.au/mpn/exar/xrp7613evb) [MAX16836EVKIT](https://www.x-on.com.au/mpn/maxim/max16836evkit) [MAX16834EVKIT+](https://www.x-on.com.au/mpn/maxim/max16834evkit) [MAX16826EVKIT](https://www.x-on.com.au/mpn/maxim/max16826evkit) [MAX16824EVKIT+](https://www.x-on.com.au/mpn/maxim/max16824evkit) [MAX16823EVKIT+](https://www.x-on.com.au/mpn/maxim/max16823evkit) [MAX16822BEVKIT+](https://www.x-on.com.au/mpn/maxim/max16822bevkit) [MAX16821BEVKIT+](https://www.x-on.com.au/mpn/maxim/max16821bevkit) [MAX16820EVKIT+](https://www.x-on.com.au/mpn/maxim/max16820evkit) [MAX16803EVKIT+](https://www.x-on.com.au/mpn/maxim/max16803evkit) [NCL30081LEDGEVB](https://www.x-on.com.au/mpn/onsemiconductor/ncl30081ledgevb) [STEVAL-ILL002V4](https://www.x-on.com.au/mpn/stmicroelectronics/stevalill002v4) [MAX16833EVKIT+](https://www.x-on.com.au/mpn/maxim/max16833evkit) [MAX16839EVKIT+](https://www.x-on.com.au/mpn/maxim/max16839evkit) [TPS92315EVM-516](https://www.x-on.com.au/mpn/texasinstruments/tps92315evm516) [KIT12XS6EVM](https://www.x-on.com.au/mpn/nxp/kit12xs6evm) [DC994A](https://www.x-on.com.au/mpn/analogdevices/dc994a) [ISL78171EVAL1Z](https://www.x-on.com.au/mpn/renesas/isl78171eval1z) [TLC59282EVM-118](https://www.x-on.com.au/mpn/texasinstruments/tlc59282evm118) [MAX6956EVKIT+](https://www.x-on.com.au/mpn/maxim/max6956evkit) [TWR-MC36XSDEVB](https://www.x-on.com.au/mpn/nxp/twrmc36xsdevb) [OM13321,598](https://www.x-on.com.au/mpn/nxp/om13321598) [DC805A](https://www.x-on.com.au/mpn/analogdevices/dc805a) [DC381A](https://www.x-on.com.au/mpn/analogdevices/dc381a) [ADM00942](https://www.x-on.com.au/mpn/microchip/adm00942) [3106](https://www.x-on.com.au/mpn/adafruit/3106)